## **ОГЛАВЛЕНИЕ**

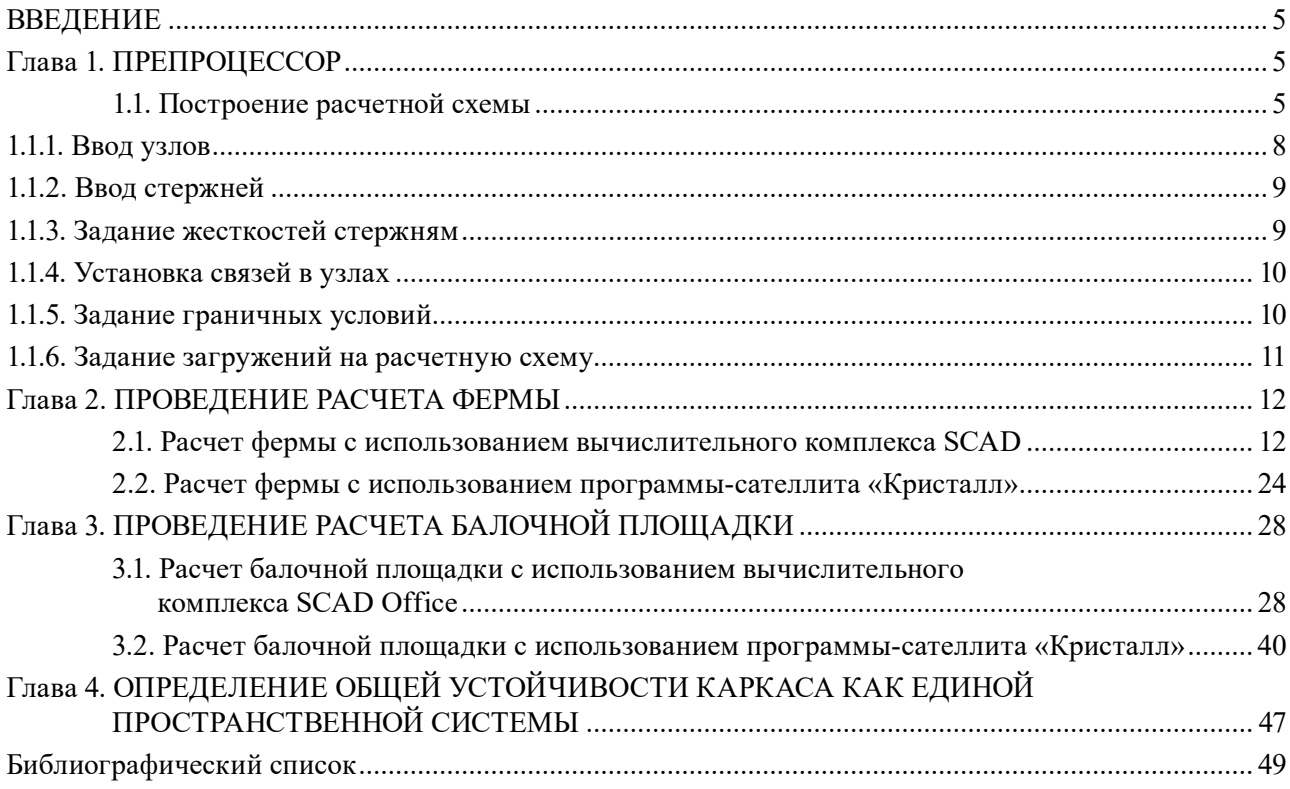

## **ВВЕДЕНИЕ**

<span id="page-1-0"></span>Расчет каркасов металлических конструкций, их отдельных составных частей (балок, ферм, арок и т.п.) можно производить методами строительной механики — методами сил и перемещений, а также смешанным методом. В результате мы получаем значения прогибов, горизонтальных перемещений и внутренних сил (изгибающих моментов, продольных сил и крутяших моментов).

Решение статически неопределимых систем, обладающих большой статической неопределимостью, сводится к решению больших систем линейных уравнений, что часто приводит к большим затруднениям.

Для решения таких больших систем используются численные методы. Наиболее распространенным из них является метод конечных элементов, который реализован в современных вычислительных комплексах. Суть его заключается в разбиении системы на конечные элементы (стержни, пластинки и оболочки), напряженно-деформированное состояние которых известно. Затем отдельные конечные элементы собираются в единую систему, в результате чего для определения внутренних усилий необходимо решить систему линейных уравнений, иногда очень большого порядка, что практически невозможно «вручную» выполнить расчетчику.

Для облегчения проведения расчетов каркасов конструкций, включая покрытия зданий, на основе метода конечных элементов еще в Советском Союзе и за рубежом были разработаны стандартные вычислительные комплексы, позволяющие рассчитывать строительные конструкции, в том числе и металлические.

Из отечественных вычислительных комплексов, позволяющих определять внутренние усилия в каркасах из металла, а затем проверять их несущую способность, отметим следующие: SCAD Office, Лира САПР, Лира Office, Старкон, Micro FE.

Из разработанных за рубежом: Ansys, Femap&Nastran, Sofistik, Robot.

В настоящем пособии рассматривается расчет металлических конструкций с помощью стандартного вычислительного комплекса SCAD Office, который разработан на Украине, но сертифицирован в России и поэтому является российским вычислительным комплексом.

# **Глава 1. ПРЕПРОЦЕССОР**

### **1.1. Построение расчетной схемы**

Перед заданием расчетной схемы рассмотрим первоначальные действия при работе с вычислительным комплексом SCAD Office.

Познакомимся с инструментальной панелью, на которой сосредоточены основные операции, позволяющие создать расчетную схему или ее часть на основе использования прототипов конструкций (рис. 1.1).

| Файл Настройки Вид Операции Окно Сервис Справка                         |
|-------------------------------------------------------------------------|
|                                                                         |
| Управление Схема Назначения Узлы и Элементы Загружения Группы<br>Монтаж |
|                                                                         |
| - генерация прототипа рамы;                                             |
| - генерация прототипа фермы;                                            |
| - дублирование рамы вдоль оси у;                                        |
| - генерация прямоугольной сетки на плоскости;                           |
| - генерация балочного ростверка;                                        |
| 电<br>- создание поверхностей вращения;                                  |
| 芭<br>- создание поверхностей вращения по заданной формуле;              |
| - создание повехности по заданной формуле;                              |
| 旺<br>- задание сетки разбивочных осей;                                  |
| - геометрические преобразования;                                        |
| Х.<br>- геометрические преобразования;                                  |
| 雷<br>- копирование схемы;                                               |
| - удаление расчетной схемы;<br>翩                                        |
| - сборка схемы из нескольких схем;                                      |
| - генерация сетки произвольной схемы на плоскости;                      |
| å<br>- пользовательские модули генерации схемы;                         |
| - вызов графического редактора.                                         |
| $n \times 1 + n$                                                        |

Рис. 1.1. Вид инструментальной панели препроцессора

Перед формированием расчетной схемы необходимо создать проект, для этого нажать кнопку «Создать новый проект» на инструментальной панели, в результате появится окно «Новый проект» <sup>201</sup> сп 16.13330.2011, в котором нужно заполнить позиции «Наименование», «Организация» и «Объект», а также выбрать нормы проектирования с помощью кнопки «Нормы проектирования» .

В окне «Новый проект» для нашего расчета выбираем тип расчетной схемы, там же нужно выбрать 5 — система общего вида — и задать коэффициент надежности по ответственности и точность оценки совпадающих узлов, обычно это 0,01 мм.

В окне **«Параметры»** (рис. 1.2) назначаются единицы измерения. В них входят: линейные размеры, размеры сечений, размерность площадей, объемов, углов, температур, масс и сил.

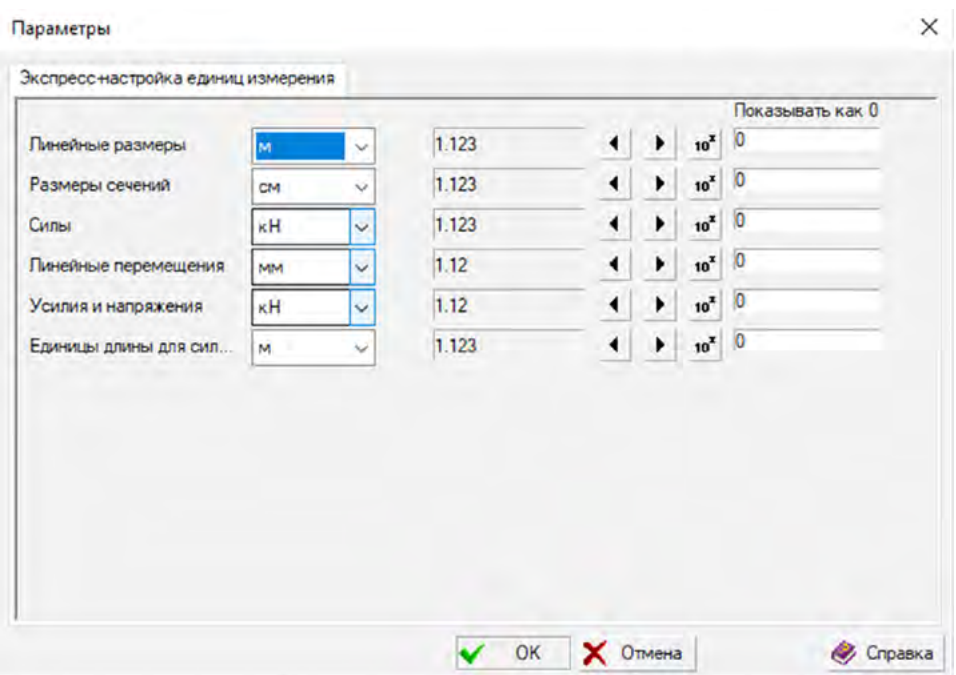

Рис. 1.2. Окно «Параметры» вычислительного комплекса SCAD Office

После нажатия кнопки «Расчетная схема» управление переходит к графическому препроцессору (рис. 1.3).

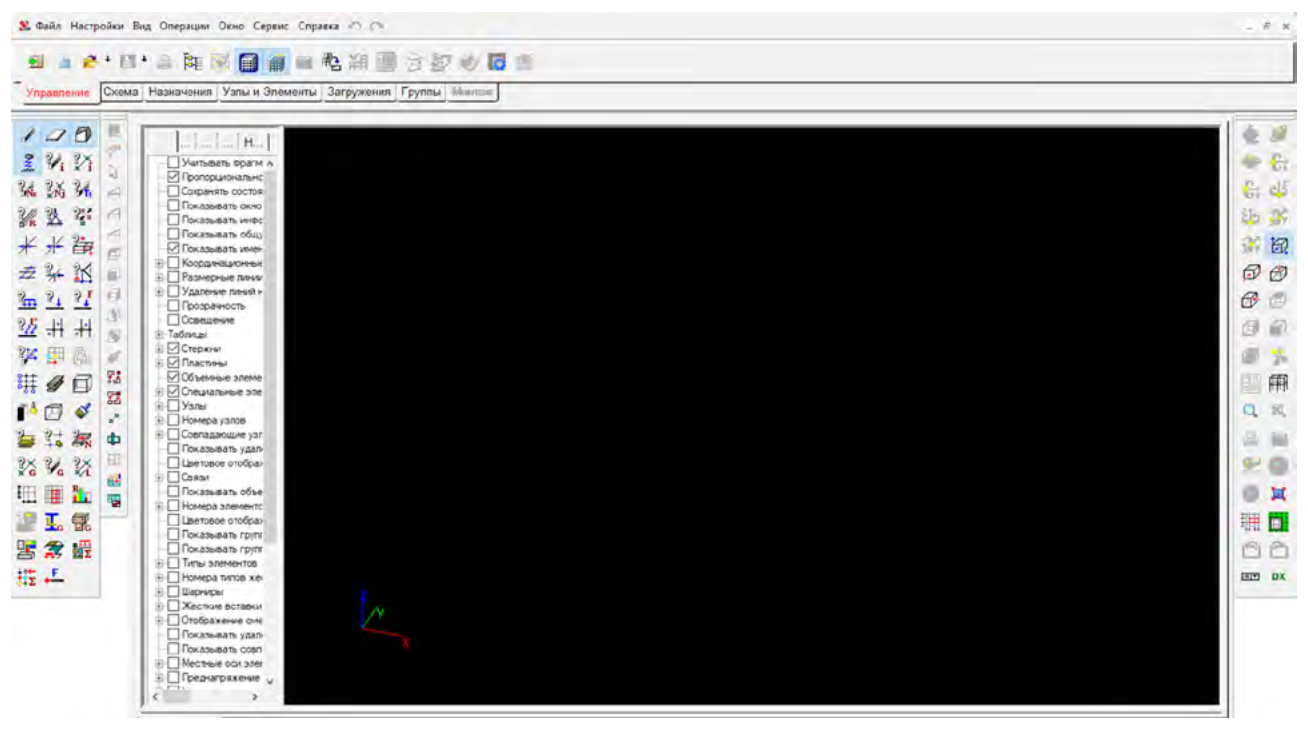

Рис. 1.3. Окно «Расчетная схема» графического препроцессора вычислительного комплекса SCAD Office

Его панель включает несколько кнопок: «Управление», «Схема», «Назначения», «Узлы и элементы», «Загружения», «Группы» и «Монтаж».

После нажатия кнопки ОК в окнах **«Единицы измерения»** и **«Новый проект»** на экран выводится диалоговое окно **«Создание»**, в котором задается имя нового проекта, например, «Ферма покрытия», и после нажатия кнопки «Сохранить» данный проект регистрируется в программе и на экран выводится фрагмент дерева проекта (рис. 1.4).

<span id="page-4-0"></span>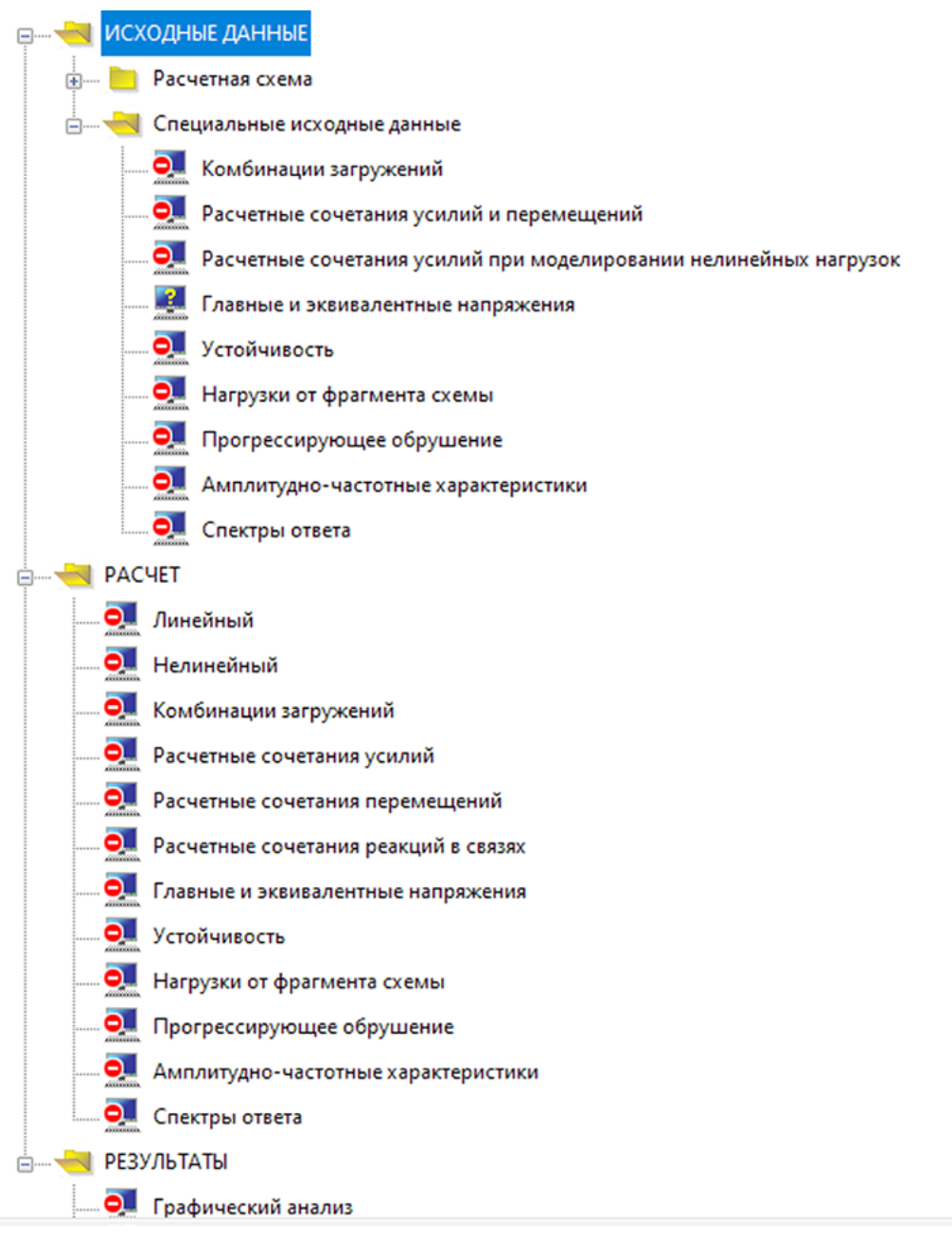

Рис. 1.4. Фрагмент дерева проекта вычислительного комплекса SCAD Office

Для управления отображением расчетной схемы следует активировать кнопки на панелях «Фильтры отображения», «Визуализация» и «Управление вводом». Панель «Фильтры отображения» расположена слева, а панель «Визуализация» — справа от изображения расчетной схемы.

Таким образом, осуществляется первоначальная настройка препроцессора вычислительного комплекса SCAD Office.

### **1.1.1. Ввод узлов**

Для ввода узлов переходим на вкладку «Узлы и элементы» и после нажатия кнопки  $\mathcal{L}$  вводим их координаты (X, Y, Z). Если необходимо ввести узлы на одинаковых расстояниях друг от друга, следует использовать опцию «Повторить» и ввести приращение координат в столбцах, расположенных справа в окне **«Ввод узлов»** (рис. 1.5), при этом следует ввести количество повторяемых узлов N.

<span id="page-5-0"></span>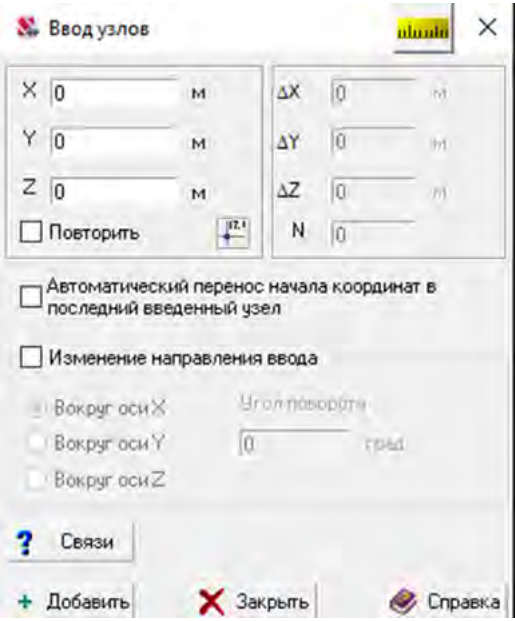

Рис. 1.5. Вид окна «Ввод узлов» в стандартном вычислительном комплексе SCAD Office

Для отображения номеров узлов следует активировать фильтр (кнопку «Номера узлов» ). Чтобы на экране отобразилась общая система координат, следует на панели справа нажать на кнопку «Отображение общей системы координат» ...

#### **1.1.2. Ввод стержней**

Для ввода стержней следует нажать на кнопку «Элементы» **47**, при этом откроется ниспадающее окно «Ввод стержневых элементов», в котором задаются геометрические характеристики стержней, их жесткость, шарниры соединения с другими элементами системы, жесткие вставки и тип элемента.

После введения узлов для добавления стержней необходимо, нажав левую клавишу мыши, протянуть нить последовательно между введенными узлами. После этого следует нажать Esc, а затем для выполнения произведенной операции нажать на кнопку «Подтверждение»  $\vee$ . Для отмены выполненной операции нажать на кнопку «Отказ»  $\times$ . Чтобы показать номера элементов и узлов, следует активировать кнопки фильтра 22 °.

Для изменения положения расчетной схемы на экране монитора можно воспользоваться фильтрами визуализации либо активировать один из фильтров — «Вращение» или «Орбита» . При этом следует нажать левую кнопку мыши и, перемещая ее, можно изменять положение объекта, а вращая колесо мыши, изменять масштаб отображения расчетной схемы. Для возврата в первоначальное положение необходимо в панели фильтров визуализации нажать кнопку «Исходная проекция» **...**.

#### **1.1.3. Задание жесткостей стержням**

Перед назначением жесткостей введенным элементам — в нашем случае стержням — следует перейти во вкладку основного меню «Назначения» и нажать кнопку «Назначение жесткостей стержней» . В открывшемся окне выбрать способ назначения жесткостей. Если каркас выполняется из прокатных элементов, следует активировать вкладку «Профили металлопроката». При использовании в каркасе составного сечения (например, из двух уголков в поясе фермы) выбрать в разделе «Составное сечение» расстояние между уголками, а затем в каталоге «Уголок равнополочный» и разделах «Полный» либо «Сокращенный каталог» профилей выбрать нужный профиль уголка. Аналогично задаются жесткости для двутавров, тавров, труб (круглых и квадратных). Далее в ниспадающем списке назначаем «Материал» и выби<span id="page-6-0"></span>раем «Сталь качественная». Для задания у элементов выбранных типов жесткостей отмечаем курсором на схеме левой клавишей мыши и нажимаем кнопку «Подтвердить».

При задании произвольного сечения либо из элементов, составленных из листов, следует активировать вкладку «Параметрические сечения».

#### **1.1.4. Установка связей в узлах**

Для установки связей в узлах во вкладке меню «Назначения» следует выбрать кнопку «Установка шарниров»  $\overline{\cdot}$  и нажать ее, а затем выбрать «Установка примыкания стержней». При плоской схеме освободить угловые связи в направлении X, Z и U<sub>v</sub> в начале или в конце стержня (в узле 1 или в узле 2). При пространственной схеме полностью шарнирный стержень будет иметь направление связей X, Y, Z, U<sub>x</sub>, U<sub>y</sub>, U<sub>z</sub>. Результат данного действия показан на рис. 1.5.

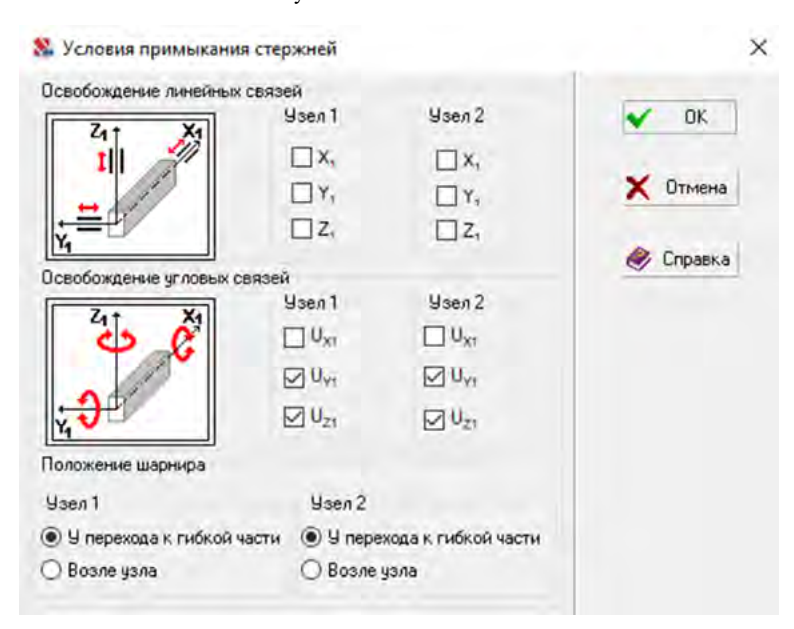

Рис. 1.6. Окно «Условие примыкания стержней» SCAD Office

Далее для просмотра выполненного следует активировать на панели «Фильтры отображения» кнопку «Местные оси элементов»  $\mathbb{Z}$ , чтобы понять направление освобожденных связей, которые выполняются в местной системе координат. Затем в открывшемся окне в режиме «Полная замена» нажать на кнопку «Подтверждение».

#### **1.1.5. Задание граничных условий**

Для установки связей при примыкании к фундаменту во вкладке меню «Назначения» выбрать «Установка связей в узлах»  $\triangle$ , выбрав соответственные узлы, в случае шарнирного стержня при плоской схеме выбрать в ниспадающем окне **«Связи»** (рис. 1.7) направление связей X, Z и Uy.

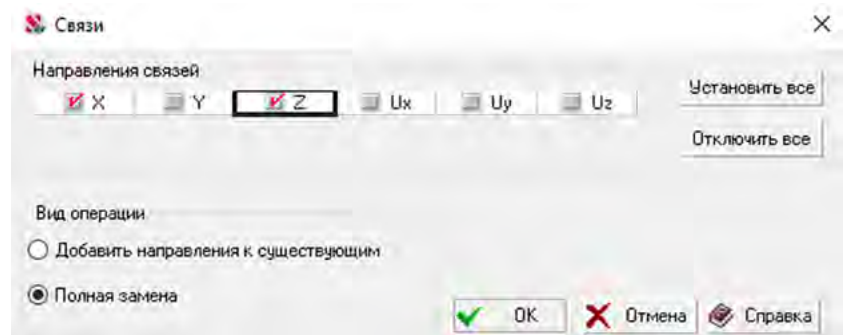

Рис. 1.7. Окно «Связи» вычислительного комплекса SCAD Office

<span id="page-7-0"></span>При пространственной схеме полностью шарнирный стержень будет иметь направление связей X, Y, Z. Далее в открывшемся окне в режиме «Полная замена» нажать ОК. Для того чтобы просмотреть связи, следует активировать фильтр «Связи».

### **1.1.6. Задание загружений на расчетную схему**

Нагрузка, действующая на расчетную схему, может быть сосредоточенной, равномерно распределенной и трапециевидной.

*Задание сосредоточенной нагрузки*

Для этого следует во вкладке «Загружения» выбрать «Ввод узловых нагрузок» ?<sup>1</sup>. а далее в разделе «Силы» назначить по соответствующему направлению сосредоточенную силу или момент. Далее следует выбрать соответствующие узлы, закрыть окно нажатием ОК и подтвердить.

Визуальный контроль осуществляется кнопками  $\frac{1}{2}$ . Для показа значений сосредоточенной нагрузки на экране следует нажать кнопку  $\mathbb{P}$ . Отметим, что сосредоточенная нагрузка задается в общей системе координат.

*Задание распределенной нагрузки*

Для задания равномерно распределенной нагрузки, которая задается в местной системе координат, следует активировать вкладку «Загружения» кнопкой «Нагрузки на стержни»  $\blacktriangleright$ , при этом в ниспадающем окне выбрать тип нагрузки «Распределенная» и выбрать ее направление по местной системе координат стержня. Затем отметить соответствующие стержни, нажать на кнопку ОК и активировать кнопку «Подтверждение» • инструментальной панели.

*Задание трапециевидной нагрузки*

Во вкладке «Нагрузки на стержни» вызывается окно **«Задание нагрузок на стержневые элементы»** (рис. 1.8).

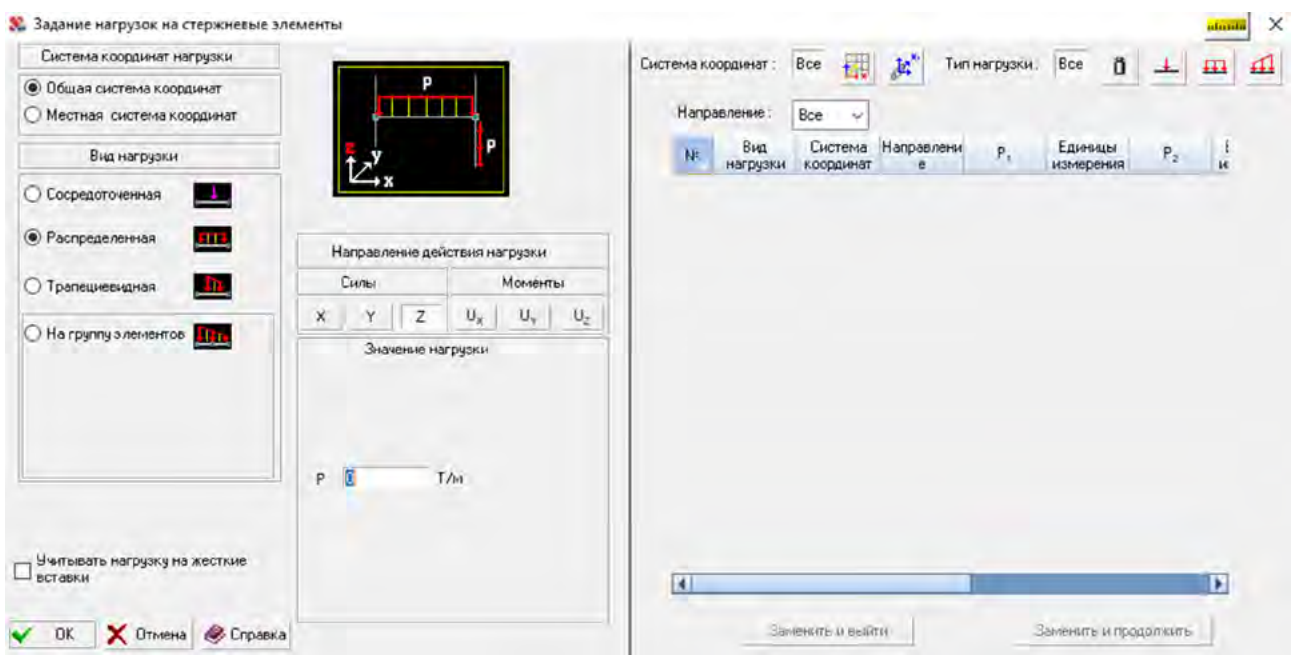

Рис. 1.8. Окно «Задание нагрузок на стержневые элементы» вычислительного комплекса SCAD Office

Далее в ниспадающем окне выбрать тип нагрузки «Трапециевидная» и указать ее направление в местной системе координат стержня. Затем отметить соответствующие стержни, нажать на кнопку ОК и активировать кнопку «Подтверждение» • инструментальной панели.

## *Задание сосредоточенной силы*

Во вкладке «Нагрузки на стержни» **Вызывается окно «Задание нагрузок на стержневые** элементы», при этом в ниспадающем окне необходимо выбрать тип нагрузки «Сосредоточен<span id="page-8-0"></span>ные силы» и ее направление в местной системе координат стержня. Далее последовательно ввести Р1, а затем А1 расстояния от 1-го узла и Р2, а затем А2 расстояния от 2-го узла. После этого следует отметить соответствующие стержни, нажать на кнопку ОК и активировать кнопку «Подтверждение» инструментальной панели.

Отображение нагрузок на расчетной схеме выполняется кнопками панели «Фильтры отображения», а в ней кнопками «Узловые нагрузки»  $\frac{2}{3}$ , «Распределенные нагрузки»  $\frac{2}{3}$ , «Сосредоточенные нагрузки» ?. Нужно посмотреть на расчетной схеме заданные величины нагрузок. Это можно выполнить при помощи кнопки «Значения нагрузок»  $?$ 

Далее необходимо записать созданное загружение в проект. Для этого необходимо нажать на кнопку «Сохранить/Добавить загружение» загружение, которая расположена на инструментальной панели, и задать номер загружения при записи как новое.

# **Глава 2. ПРОВЕДЕНИЕ РАСЧЕТА ФЕРМЫ**

### **2.1. Расчет фермы с использованием вычислительного комплекса SCAD**

Ферма представляет собой шарнирно-стержневую систему, состоящую из двух поясов, соединенных шарнирно наклонными раскосами в узлах. Все стержни такой фермы находятся в безмоментном состоянии, и в них возникают только *продольные (сжимающие или растягивающие) усилия*.

*Формирование расчетной схемы*

Для создания расчетной схемы следует перейти в пункт «Схема» и нажать кнопку «Генерация прототипа фермы»  $\frac{c}{2}$ , где из появившегося списка выбрать пункт «Фермы с параллельными поясами», в котором следует отметить необходимое очертание решетки. Далее в диалоговом окне нужно ввести: пролет фермы — L; высоту фермы — H; число элементов пояса (например, 8) и нажать кнопку ОК.

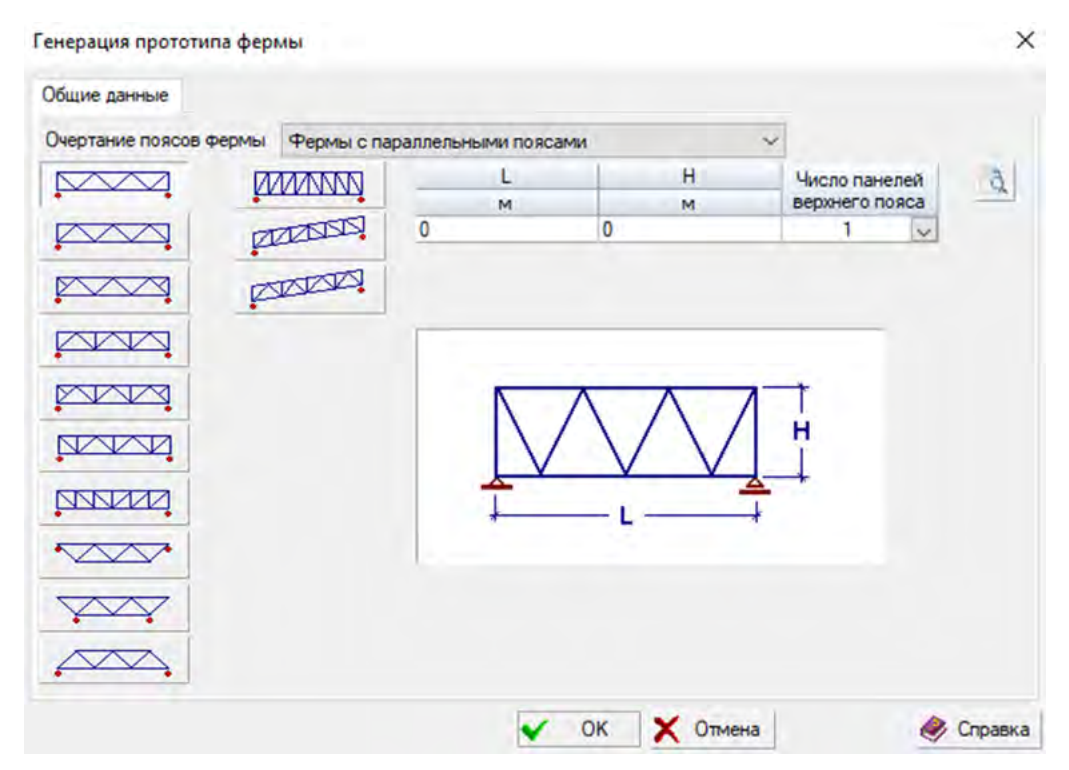

Вид окна «Генерация прототипа фермы» показан на рис. 2.1.

Рис. 2.1. Окно «Генерация прототипа фермы»

После этого перейти в графическое окно программы, где появится расчетная схема фермы, показанная на рис. 2.2.

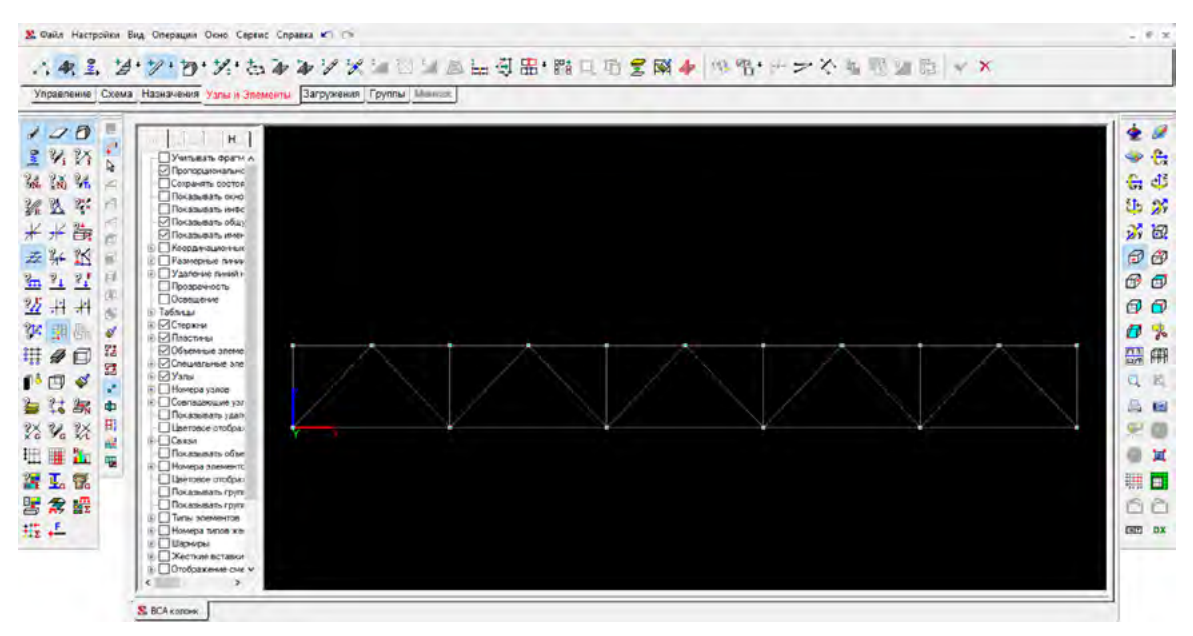

Рис. 2.2. Окно «Расчетная схема» с созданной фермой

#### *Назначение типов элементов стержней*

На вкладке «Назначение типов конечных элементов» выбрать 1 — «Стержень плоской фермы» и нажать ОК. Затем нажать кнопку «Подтвердить».

Для отображения на схеме типов элементов на панели «Фильтры отображения» нажать на кнопку «Типы элементов»  $\mathbb{R}_{\mathbf{h}}$ . После выполнения данной операции расчетная схема фермы будет выглядеть как показано на рис. 2.3.

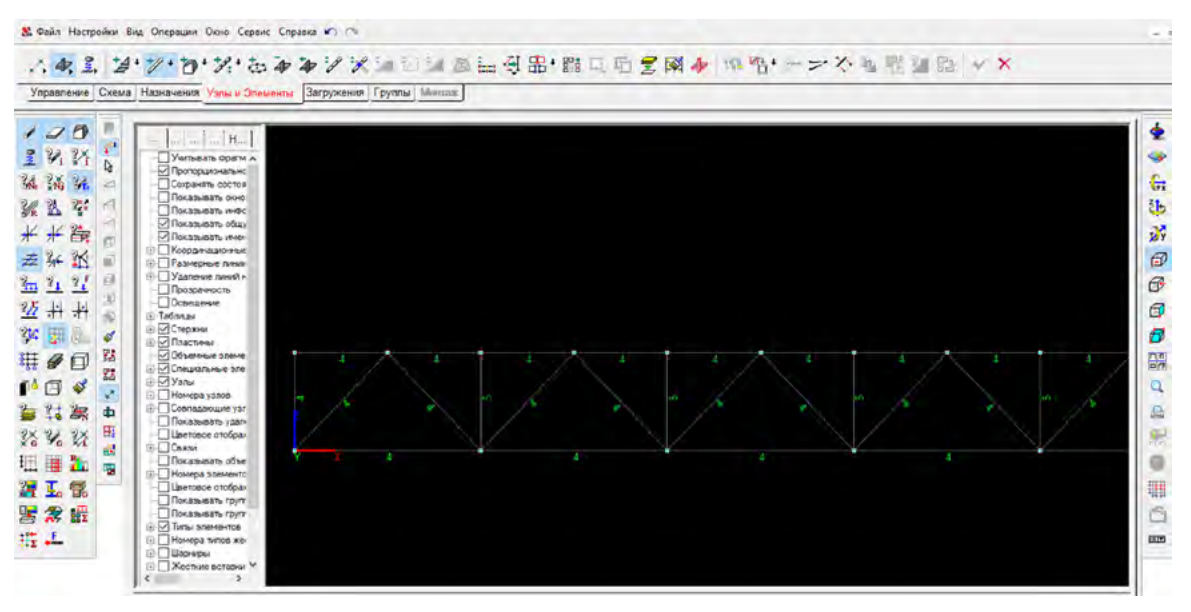

Рис. 2.3. Расчетная схема фермы с указанием номеров элементов

#### *Задание граничных условий*

Для задания соединения фермы с нижележащими конструкциями необходимо отметить граничные условия. Напомним, что наша ферма статически определимая, шарнирно опертая на нижележащие конструкции, и в ней нужно смоделировать только опорные реакции и обеспечить свободу перемещений от температуры.

Для этого выбираем во вкладке «Назначения» кнопку «Установка связей в узлах»  $\&$  и, нажимая ее, переходим в окно режима «Полная замена», где активируем для крайнего левого узла фермы X и Z, а для правого — только Z. После чего нажимаем кнопку «Подтверждение».

Конец ознакомительного фрагмента. Приобрести книгу можно в интернет-магазине «Электронный универс» [e-Univers.ru](https://e-univers.ru/catalog/T0011377/)